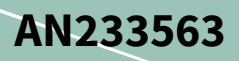

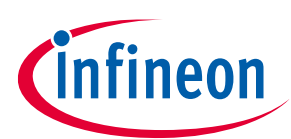

### <span id="page-0-0"></span>**About this document**

#### **Scope and purpose**

This application note discusses how to connect Infineon radiation-tolerant SPI flash devices to the UltraScale family of devices from Xilinx. It describes how to use various FPGA configuration options when using Infineon radiation-tolerant SPI NOR flash devices.

FPGAs for aerospace and defense applications from Xilinx are used for basic logic functions, chip-to-chip connectivity, signal processing, and embedded processing. These devices are programmed and configured using an array of SRAM cells that need to be programmed on every power-up by means such as a microprocessor, JTAG port, or directly through a serial PROM or flash.

UltraScale and radiation-tolerant Kintex UltraScale FPGAs from Xilinx support Single/Quad/Octal SPI configuration mode. Infineon serial peripheral interface (SPI) NOR flash is radiation-tolerant and can operate in aerospace and defense applications, thus can be used as a configuration solution for these FPGAs at power-up.

#### **Intended audience**

Hardware and platform developers using Infineon's radiation-tolerant NOR flash devices in systems based on devices from Xilinx.

#### **Associated part family**

CYRS16B256/CYRS16B512

#### <span id="page-0-1"></span>**Table of contents**

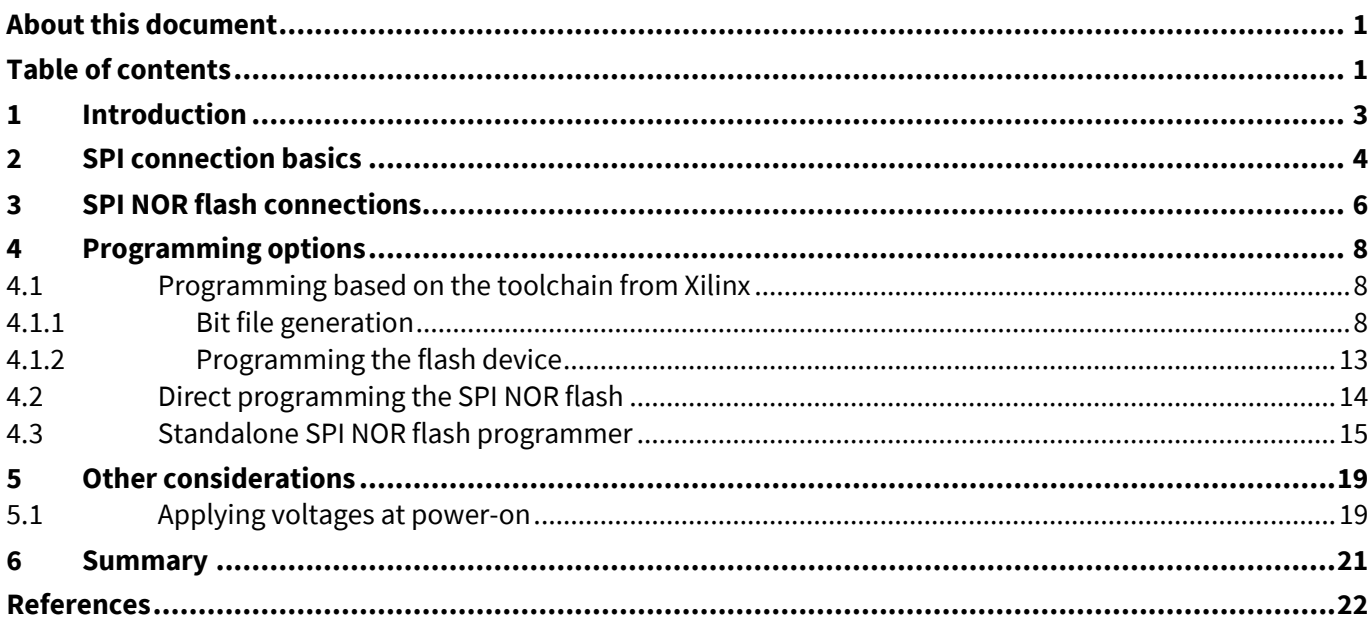

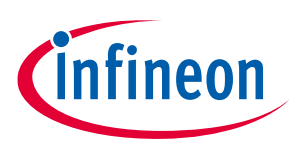

**Table of contents**

**[Revision history.............................................................................................................................23](#page-22-0)**

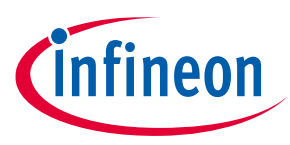

**Introduction**

## <span id="page-2-0"></span>**1 Introduction**

Infineon's SPI flash programming solutions using the CYRS16Bxxx family of devices are now available for use with aerospace- and defense-rated FPGAs from Xilinx. These radiation-tolerant SPI flash devices can be used in single SPI (x1), quad SPI (x4), or dual quad SPI (2x4) configuration options. These devices are available in 256-Mbit and 512-Mbit densities. These radiation-tolerant SPI NOR flash devices support the same commands and frequencies of the commercial-grade Infineon SPI NOR flash devices. Currently, there are two Infineon hardware solutions to connect and program SPI NOR flash devices:

- *Infineon SPI NOR flash configuration solution development kit (CYDK-NOR)* is a mezzanine card which is compatible with the alpha data development platform for space-grade FPGAs (ADA-SDEV-KIT2). This mezzanine card is set up to use the programming approach based on the toolchain from Xilinx.
- *Standalone SPI NOR flash programming daughter card solution* that uses a standalone NOR flash programmer from EmbeddedComputers: (**[https://www.embeddedcomputers.net/products/FlashcatUSB\\_Mach1/](https://www.embeddedcomputers.net/products/FlashcatUSB_Mach1/)**)

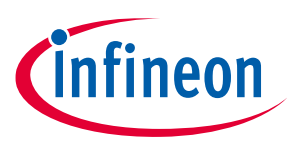

**SPI connection basics**

### <span id="page-3-0"></span>**2 SPI connection basics**

Serial peripheral interface (SPI) is a simple 4-wire synchronous interface protocol which enables a master device and one or more slave devices to intercommunicate. The SPI bus consists of four signal wires:

- The master out slave in (MOSI) signal generated by the master (data out to the slave)
- The master in slave out (MISO) signal generated by the slave (data in to the master)
- The serial clock (SCK) signal generated by the master to synchronize data transfers
- The slave select (SS#) signal generated by the master to select individual slave devices; also known as chip select (CS#) or chip enable (CE#)

The quad serial peripheral interface (QSPI) expands the data bus to four bits and adds QSPI commands. Two QSPI devices can be used in parallel to provide an 8-bit data bus for the SPI dual quad SPI (DQSPI) configuration interface; an additional slave select is also used for this connection.

Following the SPI/QSPI/DQSPI protocol, the master is assigned to the FPGA device and the slave to the SPI NOR flash device, as shown in **[Figure 1](#page-3-1)**. Per these connections, the SPI NOR flash is available to configure the FPGA at power-up.

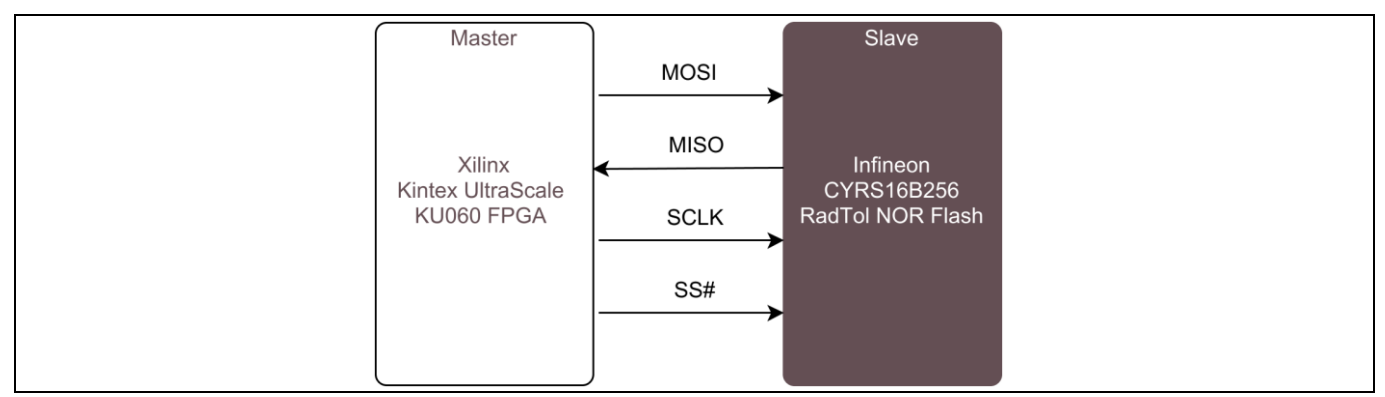

<span id="page-3-1"></span>**Figure 1 Direct configuring FPGA to interface with SPI NOR flash**

**[Figure 2](#page-3-2)** shows the SPI NOR flash device connection when used in Quad SPI connection mode.

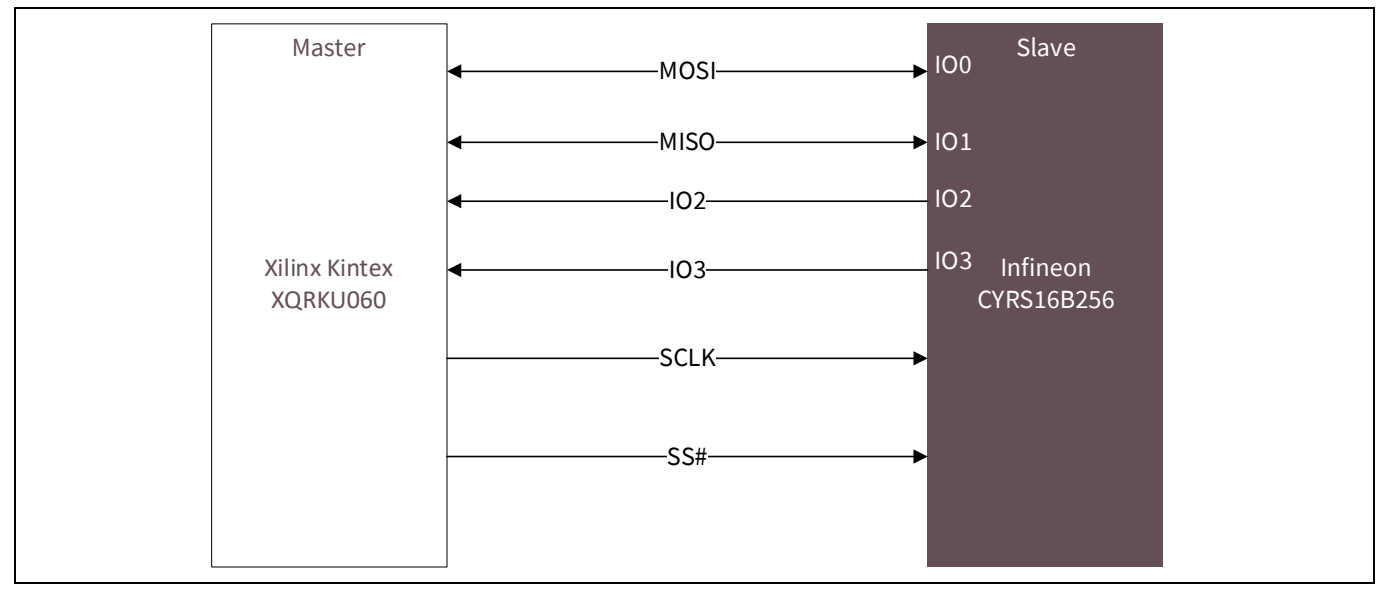

<span id="page-3-2"></span>**Figure 2 QSPI configuration connection with SPI NOR flash**

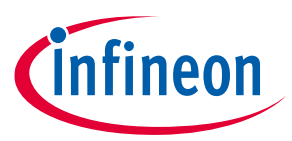

#### **SPI connection basics**

**[Figure 3](#page-4-0)** shows the dual quad SPI device connection using two quad SPI NOR flash devices in parallel. In the case of 512-Mb devices, two separate quad SPI busses are available on the same device as shown in **[Figure 4](#page-4-1)**.

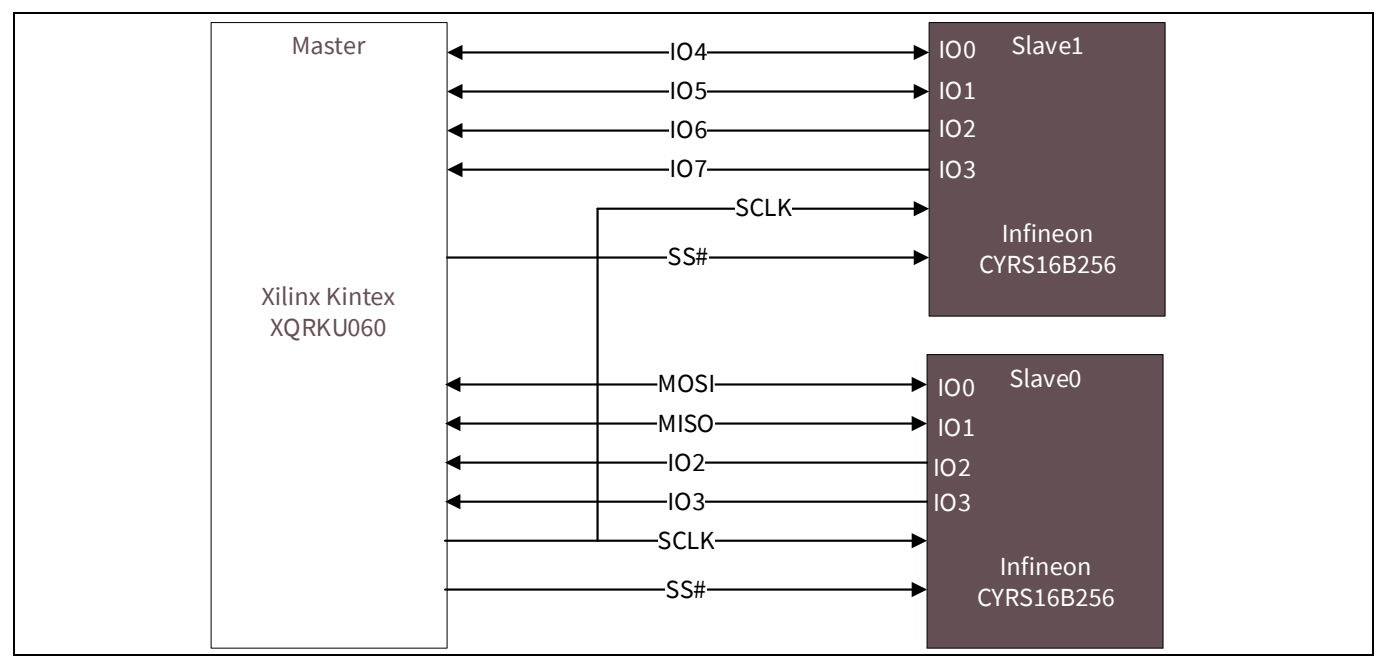

<span id="page-4-0"></span>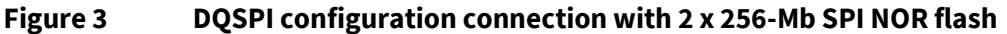

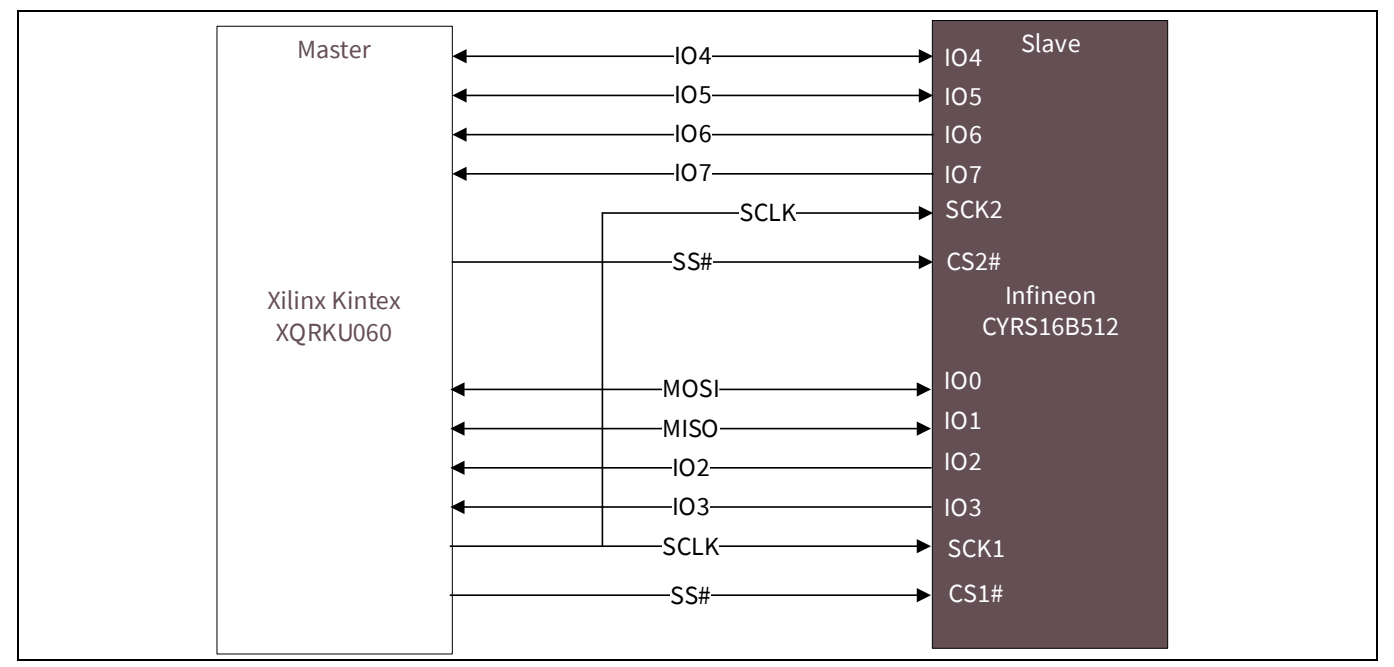

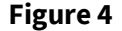

<span id="page-4-1"></span>**Figure 4 DQSPI configuration connection with single 512-Mb SPI NOR flash**

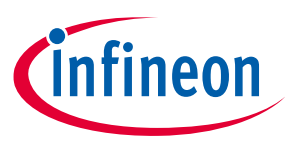

**SPI NOR flash connections**

### <span id="page-5-0"></span>**3 SPI NOR flash connections**

A connection table for SPI NOR flash SPI pins to FPGA configuration pins is shown below. Some FPGA pins will not have a corresponding SPI NOR flash pin, but are essential in configuring the FPGA to the correct mode and I/O voltage level. The CYRS16B256 and CYRS16B512 devices only support 3.3V I/O CMOS voltage levels.

The pin connection table is based on the Infineon CYRS16B256/CYRS16B512 parts.

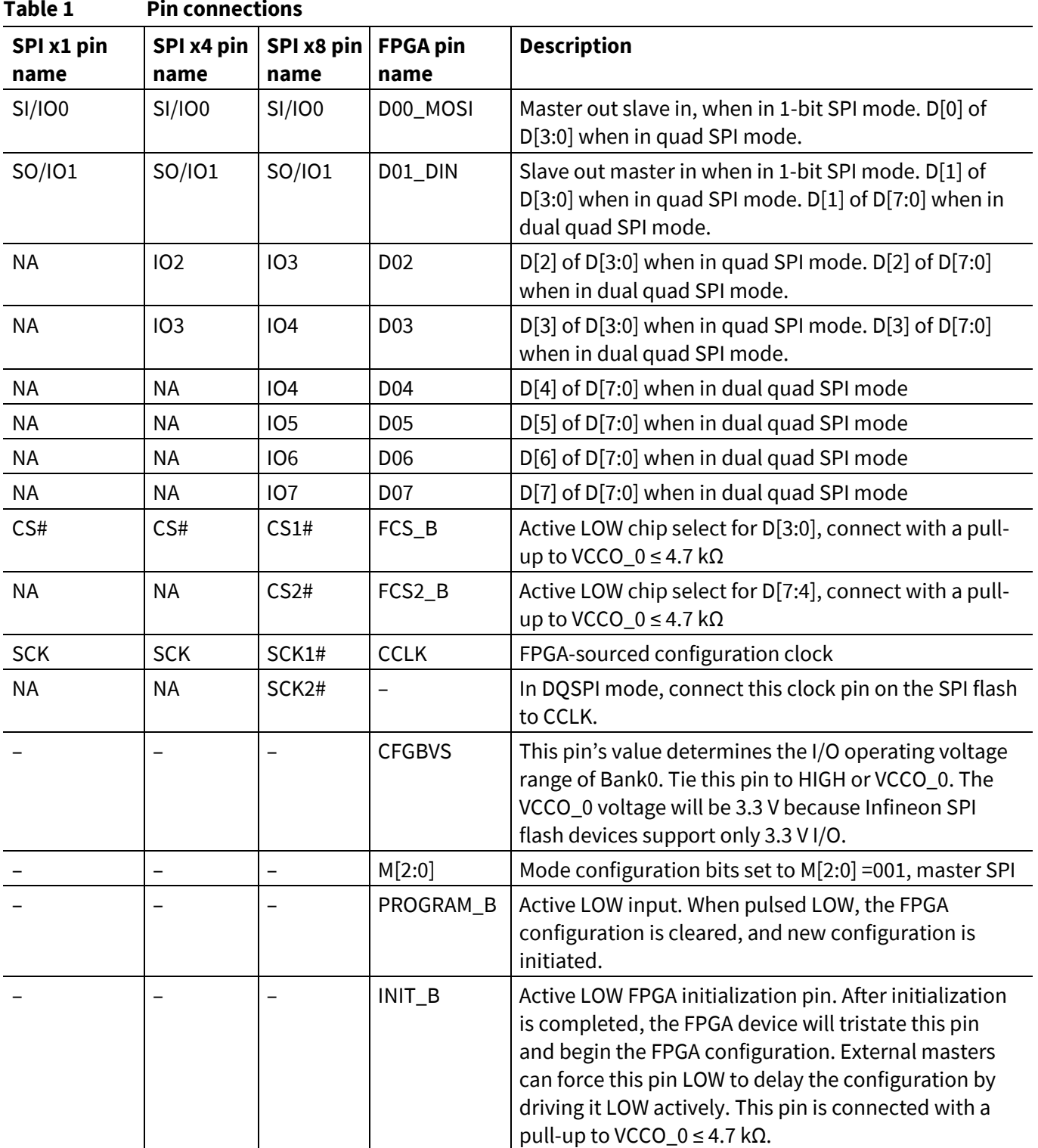

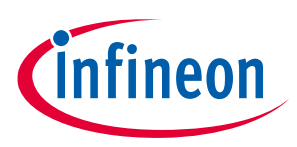

**SPI NOR flash connections**

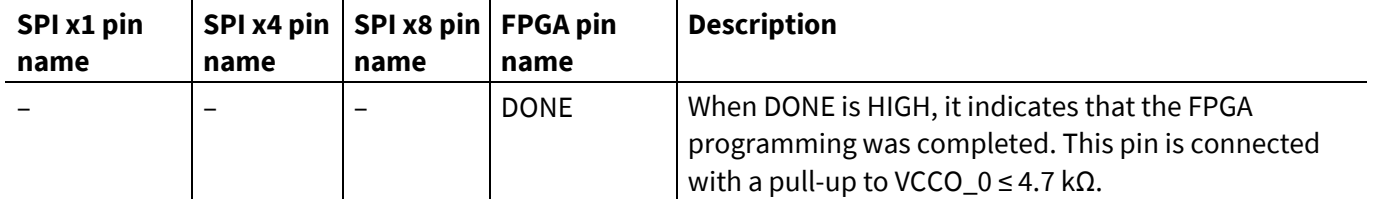

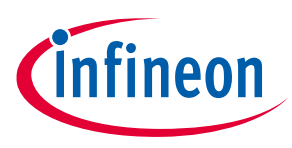

**Programming options**

### <span id="page-7-0"></span>**4 Programming options**

There are three ways to program the SPI NOR flash; they are discussed in detail in the following sections:

- **Programming based on the toolchain from Xilinx:** This is achieved by communicating to the FPGA through the JTAG interface and programming the flash indirectly through the FPGA.
- **Direct programming the SPI NOR flash:** An additional master is connected to the SPI bus.
- **Standalone SPI NOR flash programmer:** The SPI NOR flash is programmed using a third-party standalone NOR flash programmer.

#### <span id="page-7-1"></span>**4.1 Programming based on the toolchain from Xilinx**

Vivado IDE from Xilinx can be used to generate a bit file to program through the JTAG interface of the FPGA using the programming cable from Xilinx. The Vivado (2019.2 and later versions) toolchain from Xilinx supports the generation of the bit file and programming in this mode for the Kintex XCKU060 FPGA from Xilinx. In this mode, the tools will program the bit file through the configuration cable from Xilinx connected to the JTAG interface of the FPGA; the FPGA SPI configuration interface is then used to program the incoming bit file on the JTAG interface to the SPI NOR flash.

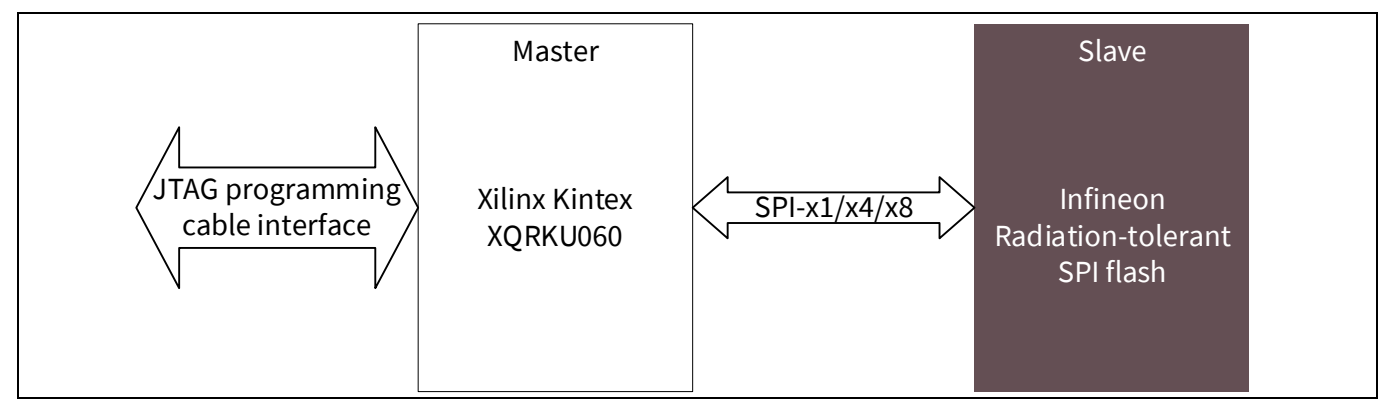

**Figure 5 Programming based on the toolchain from Xilinx** 

#### <span id="page-7-2"></span>**4.1.1 Bit file generation**

In the Vivado IDE from Xilinx, after the implementation has been completed, before generating the bit file, choose the SPI configuration method (i.e., SPI, QSP, DQSPI, master serial mode, etc.).

- 1. Open the implemented design in the Vivado IDE from Xilinx.
- 2. Right-click on the **Generate bitstream** option and select **Bitstream Settings**.

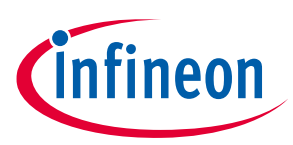

#### **Programming options**

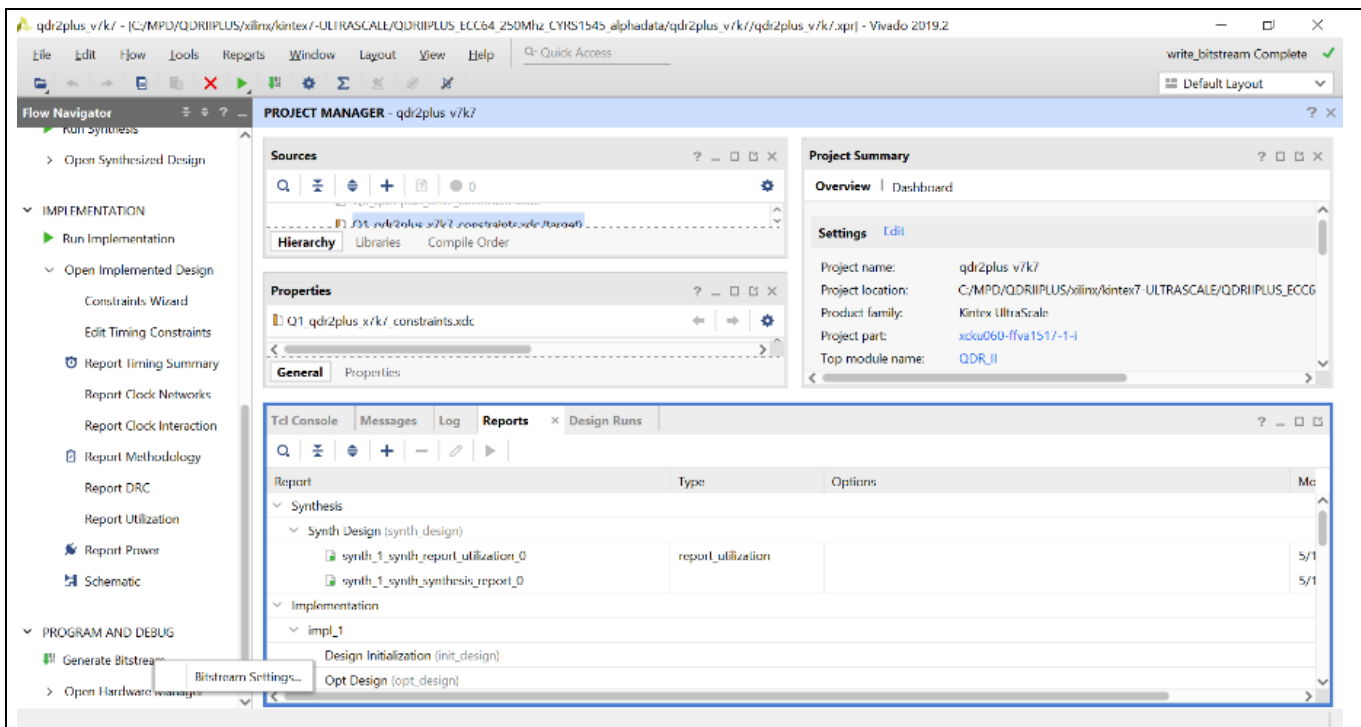

#### **Figure 6 Bitstream configuration settings selection in Vivado IDE from Xilinx**

3. In the pop-up window, select the *.bin* file options and click the **Configure additional bitstream settings**  link.

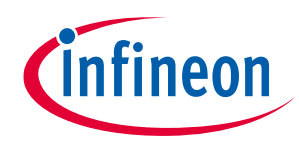

### **Programming options**

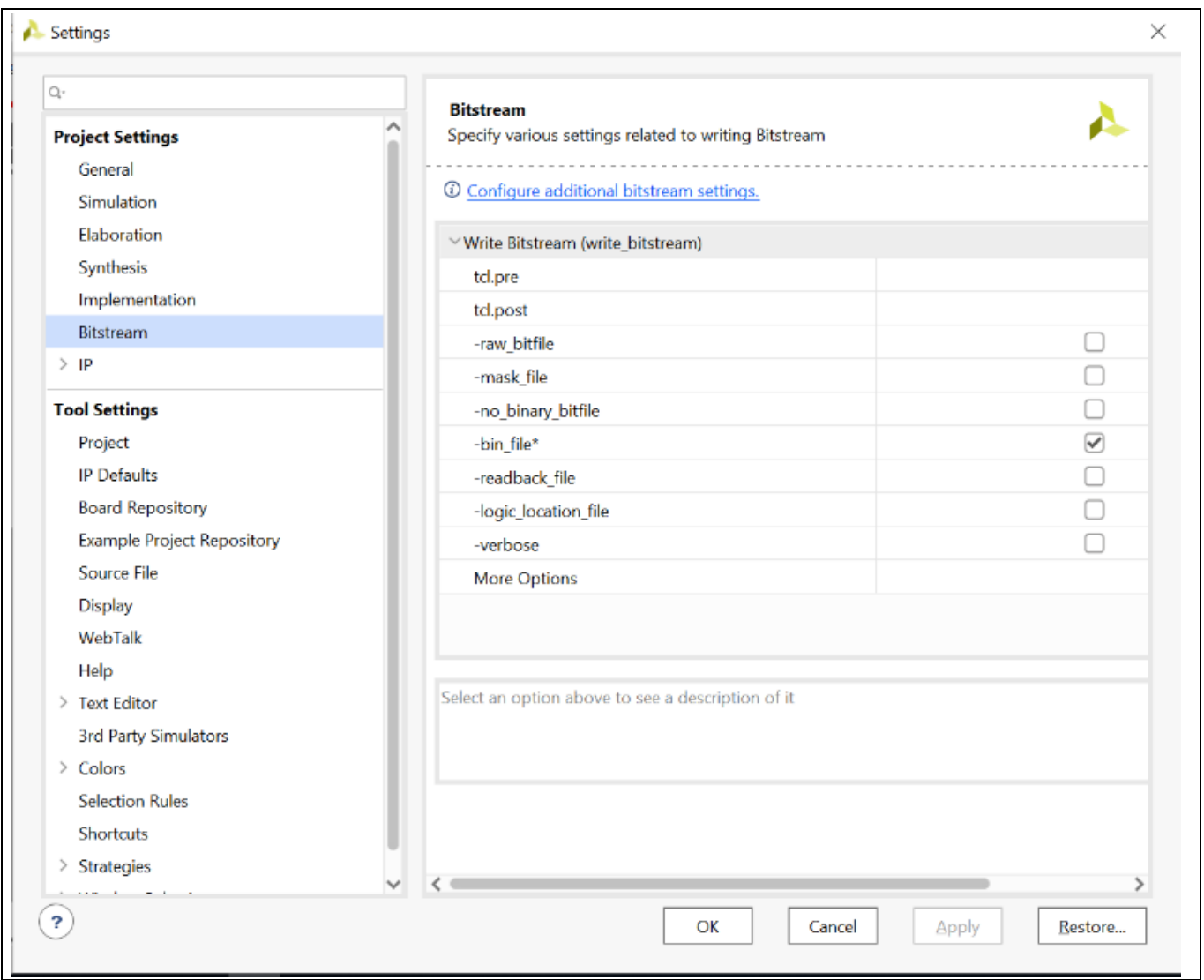

**Figure 7 Configure additional bitstream settings in Vivado IDE from Xilinx**

4. In the next widow, select the **Configuration** option on the left pane. All configuration options should now be seen on the right pane of the window.

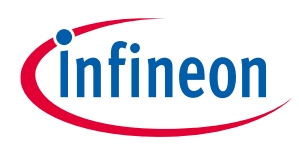

#### **Programming options**

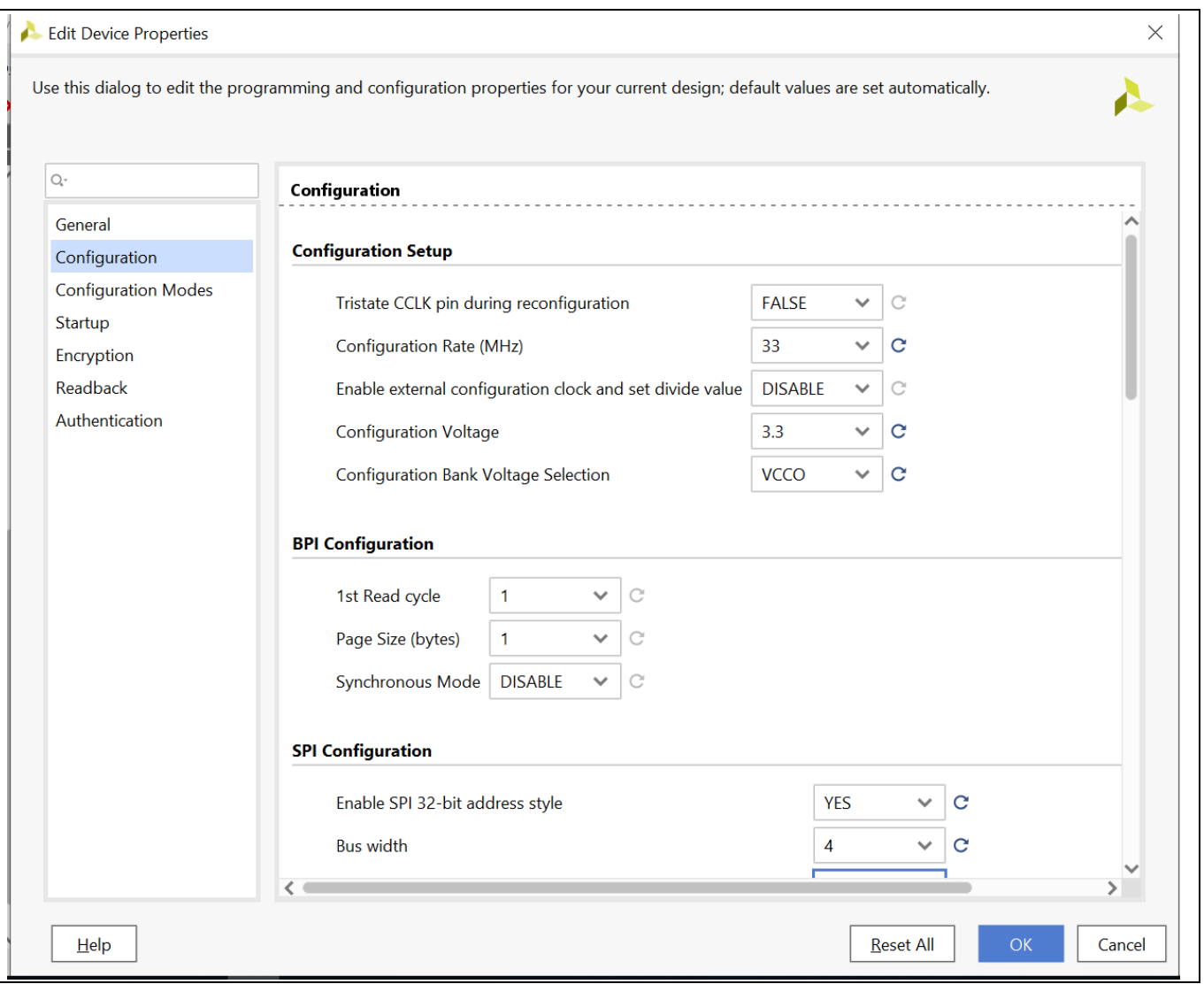

#### **Figure 8 Configuration of clock and voltage for configuration memory in the bitstream in Vivado IDE from Xilinx**

- 5. In the configuration setup, change the following for default values:
	- − Configuration Rate (MHz): 33 MHz (The clock frequency will vary depending on the board design and other factors that may limit the maximum frequency of operation for the configuration interface.)
	- − Configuration Voltage: 3.3 V
	- − Configuration bank voltage Selection: VCCO

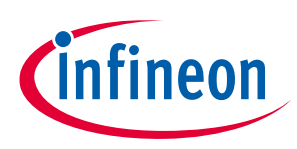

**Programming options**

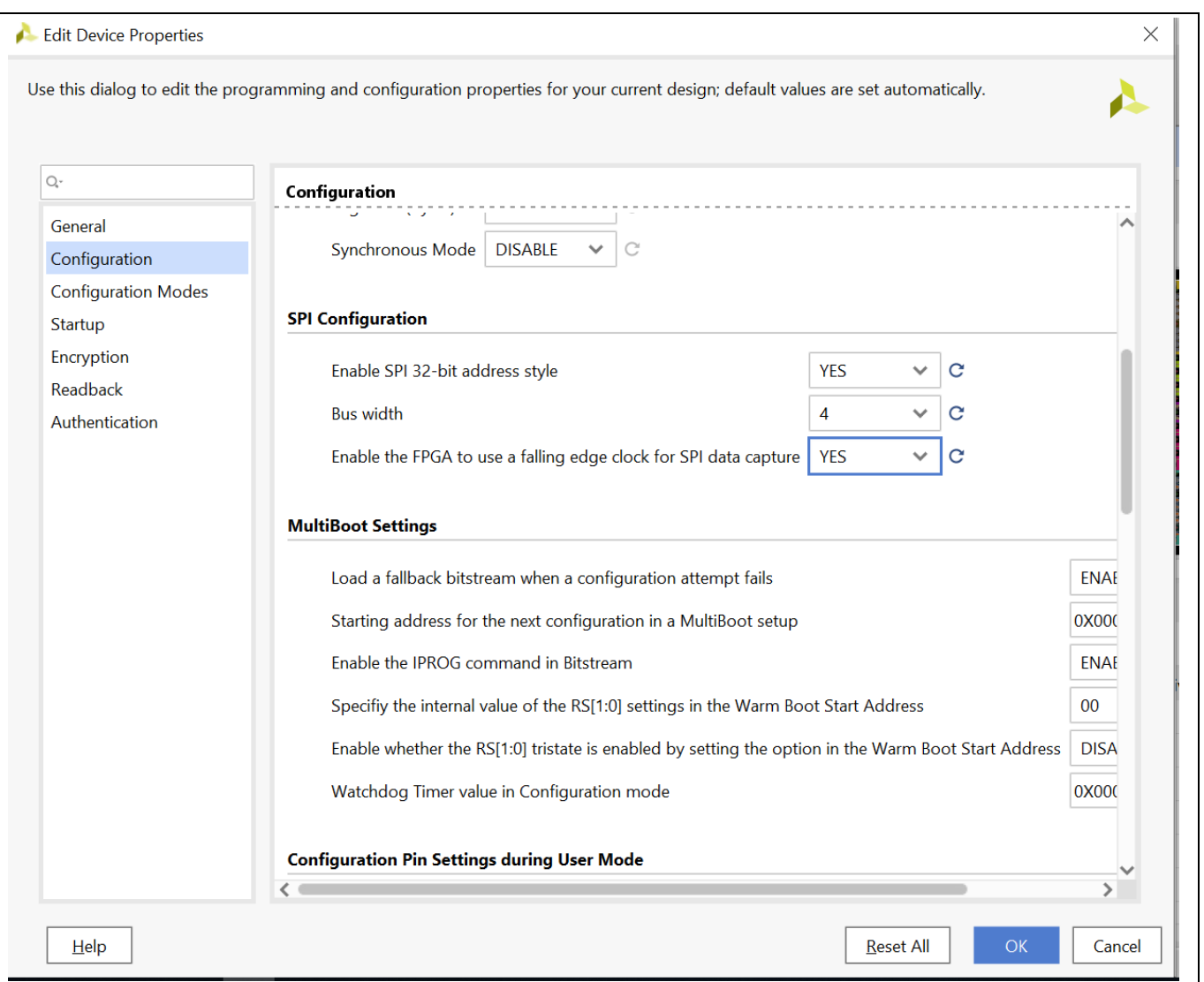

**Figure 9 Configuration memory SPI interface type for bitstream transmission in Vivado IDE from Xilinx**

- 6. In the SPI configuration section, change the following:
	- − Enable SPI 32-bit address style: YES
	- − Bus width: 4 (Set for QSPI; if DQSPI, set to 8.)
	- − Enable the FPGA to use a falling edge clock for the SPI data capture: YES
- 7. Select **Configuration modes** in the left panel of the window and select the corresponding SPI mode (in this case, Master SPI x4).
- 8. Click **OK** to accept the settings and then click **OK** to close the setting window.

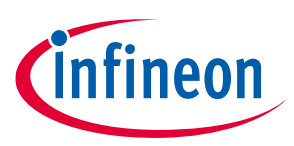

#### **Programming options**

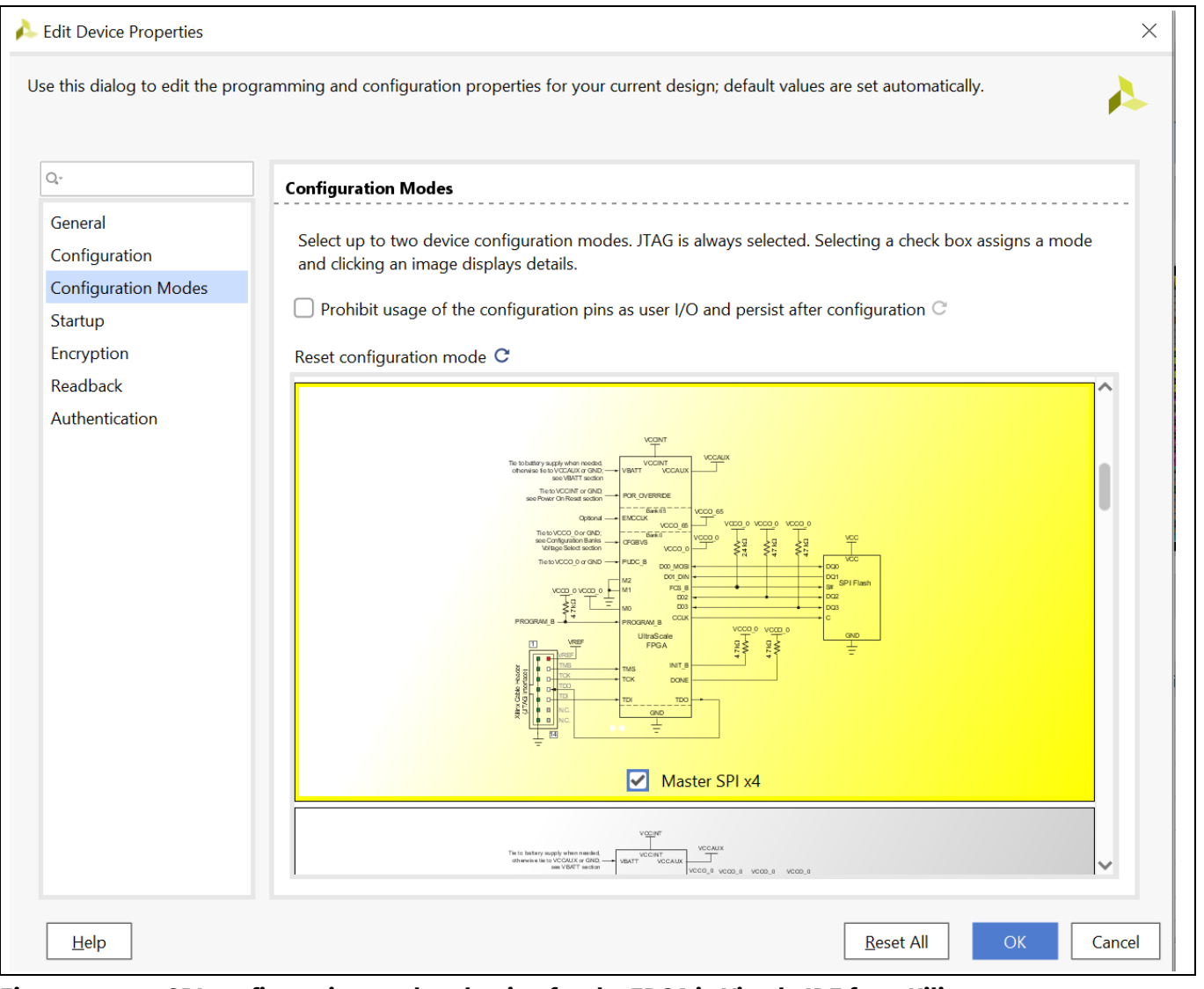

**Figure 10 SPI configuration mode selection for the FPGA in Vivado IDE from Xilinx**

9. Generate the bitstream. The *.bit* and *.bin* files will be generated with the QSPI programming options.

10. Follow the same steps to generate the DQSPI programming file.

#### <span id="page-12-0"></span>**4.1.2 Programming the flash device**

- 1. Generate the bit file using the flow in the Vivado IDE flow from Xilinx. Note that version 2019.2 and later support the Rad-Hard SPI NOR flash natively.
- 2. Open the Hardware Manager in the **Program and Debug** section of the IDE.
- 3. Connect to the hardware and set up the FPGA device from Xilinx. Select the XCKU060 Kintex radiationtolerant device from Xilinx.
- 4. Select **Spansion S25fl256l-spi-x1\_x4\_x8** to add the appropriate configuration memory.

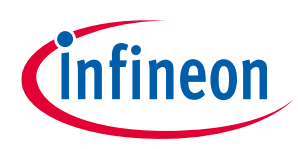

#### **Programming options**

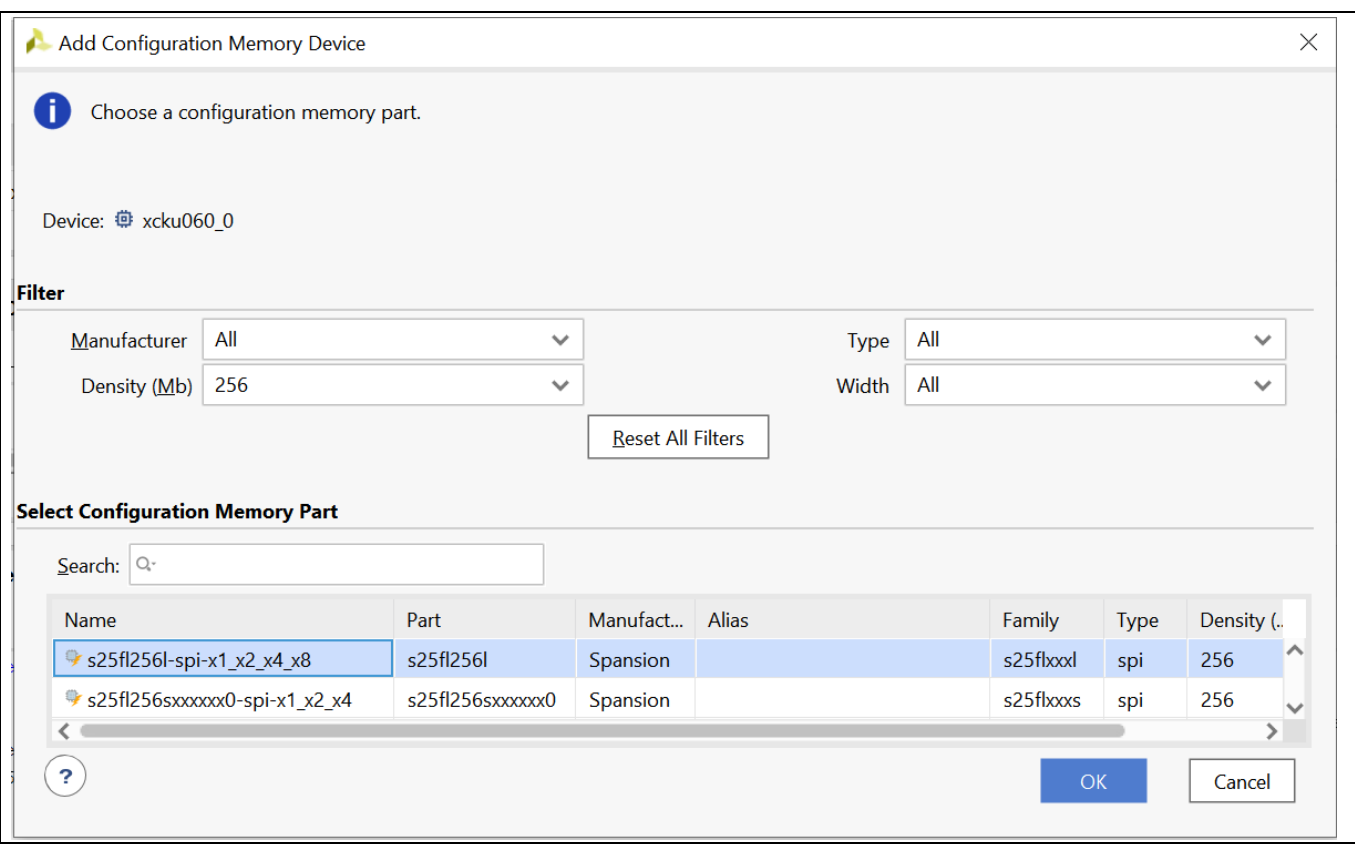

**Figure 11 Infineon radiation-tolerant SPI NOR flash selection in Vivado IDE from Xilinx**

5. Follow the instructions in the IDE to select the *.bin* file and program the SPI NOR flash device.

#### <span id="page-13-0"></span>**4.2 Direct programming the SPI NOR flash**

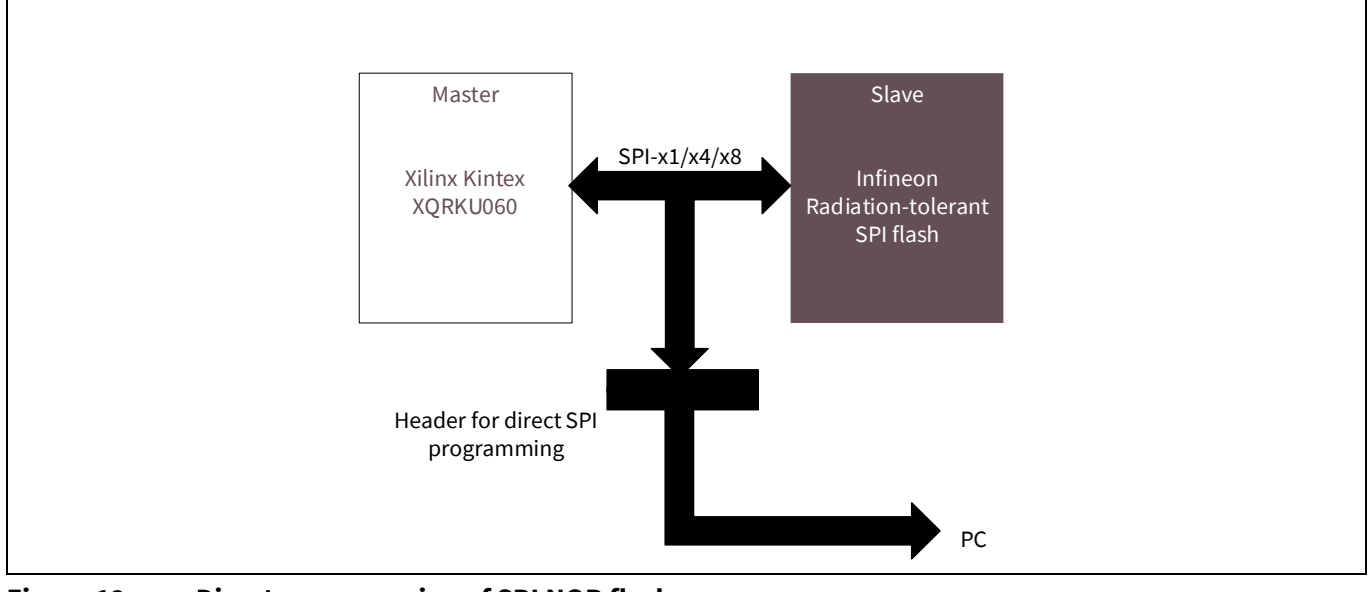

**Figure 12 Direct programming of SPI NOR flash**

In this mode, the SPI NOR flash can be programmed directly by another SPI master such as a microcontroller or PC.

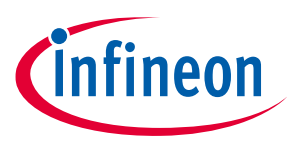

#### **Programming options**

The FPGA supplies the CCLK output from its internal oscillator to drive the clock input of the SPI NOR flash. The in-system programming control (ISP) signal is used to tristate the FPGA SPI interface signals during in-system programming to re-program the configuration data in the SPI NOR flash.

To read the configuration data from the SPI NOR flash at power-up, the FPGA from Xilinx must issue a read command to the SPI NOR flash. This is done automatically based on the MODE setting. The following figure shows the connection for this programming option.

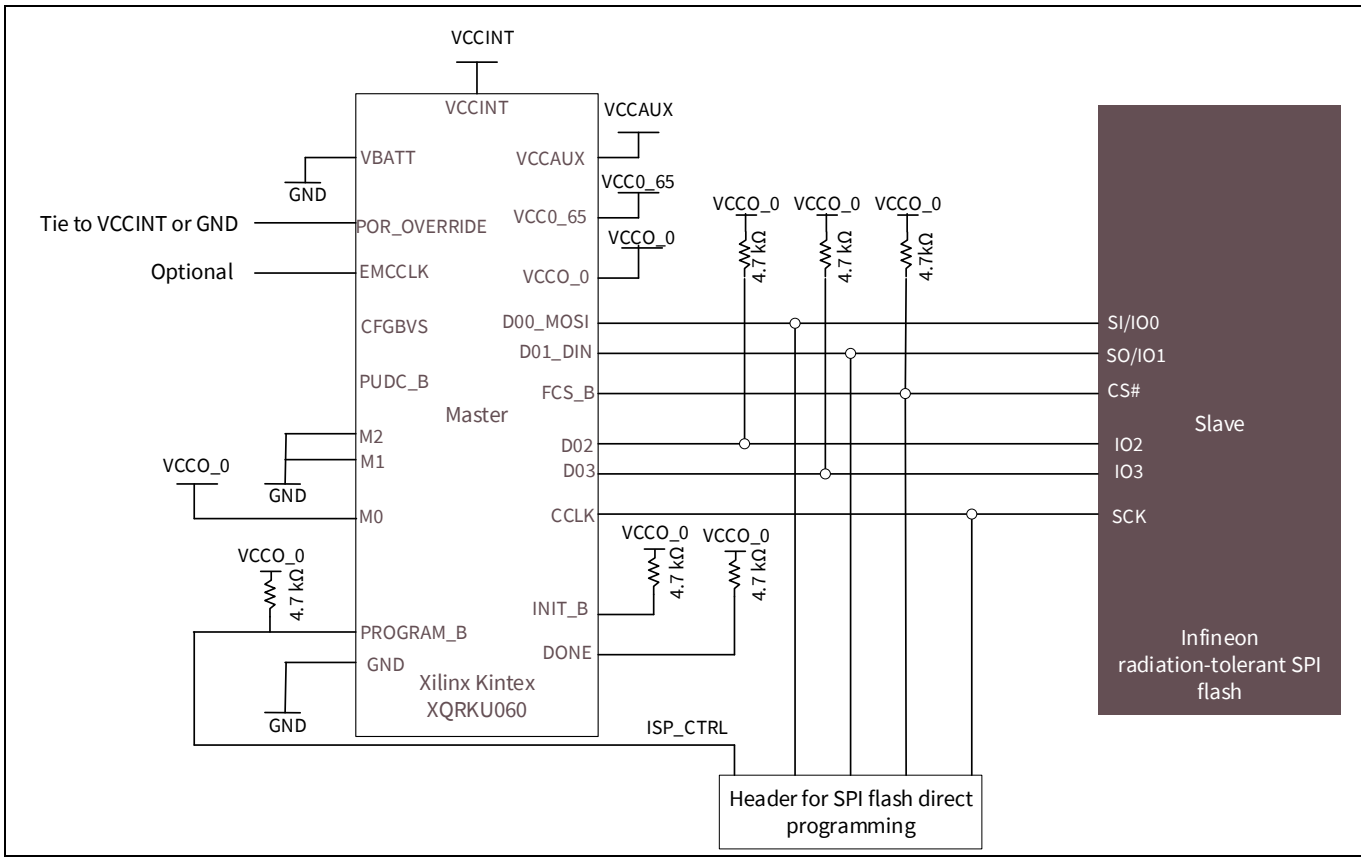

**Figure 13 Connections for SPI direct programming**

#### <span id="page-14-0"></span>**4.3 Standalone SPI NOR flash programmer**

A standalone SPI NOR flash programmer can also be used to program the SPI NOR flash device. Generic off-theshelf programmers are widely available such as the RAD-HARD SPI NOR flash device socket board from EmbeddedComputers that will plug into their FlashcatUSB-Mach programmer (**[https://www.embeddedcomputers.net/products/FlashcatUSB\\_Mach1/](https://www.embeddedcomputers.net/products/FlashcatUSB_Mach1/)**).

Using the FlashcatUSB software (**<https://www.embeddedcomputers.net/software/>**), the SPI NOR flash device can be programmed from a computer with a USB port. Install the USB driver and run the software as instructed in the user manual. When the FlashcatUSB-Mach programmer from EmbeddedComputers is connected to the USB port, it will detect the flash device in the socket. With the flash device detected, the software will create a Flash tab. All flash read and write operations can be done through this tab.

The following image shows the FlashcatUSB-MACH programmer board and socket board from EmbeddedComputers:

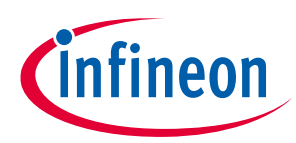

**Programming options**

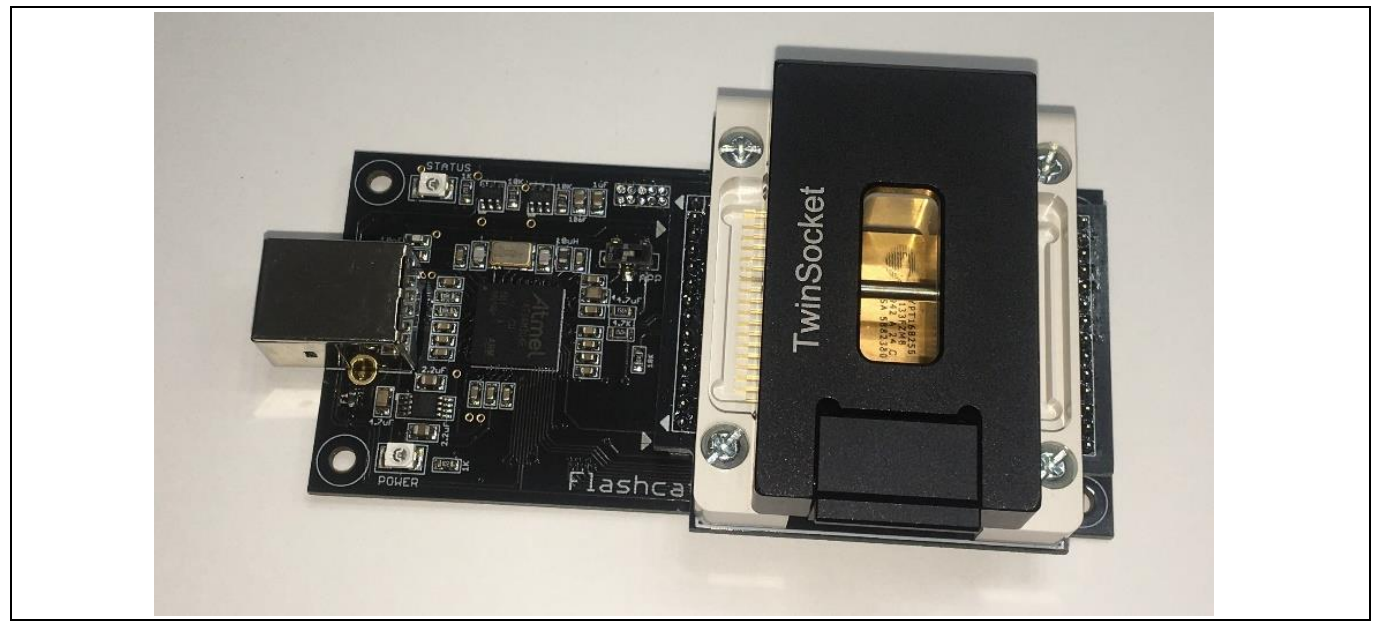

**Figure 14 FlashcatUSB-Mach programmer + socket board from EmbeddedComputers**

In the Vivado IDE from Xilinx, generate a *.bin* file that can be used by the FlashcatUSB software from EmbeddedComputers. Do the following to program the SPI NOR flash:

- 1. Run the *FlashcatUSB.exe* program.
- 2. Connect the FlashcatUSB programmer from EmbeddedComputers with the SPI flash plugged into the programmer board.

The **Status** tab shows the software connected to the FlashcatUSB programmer from EmbeddedComputers.

3. Click on the **SPI Flash** tab. Ensure that the following is displayed:

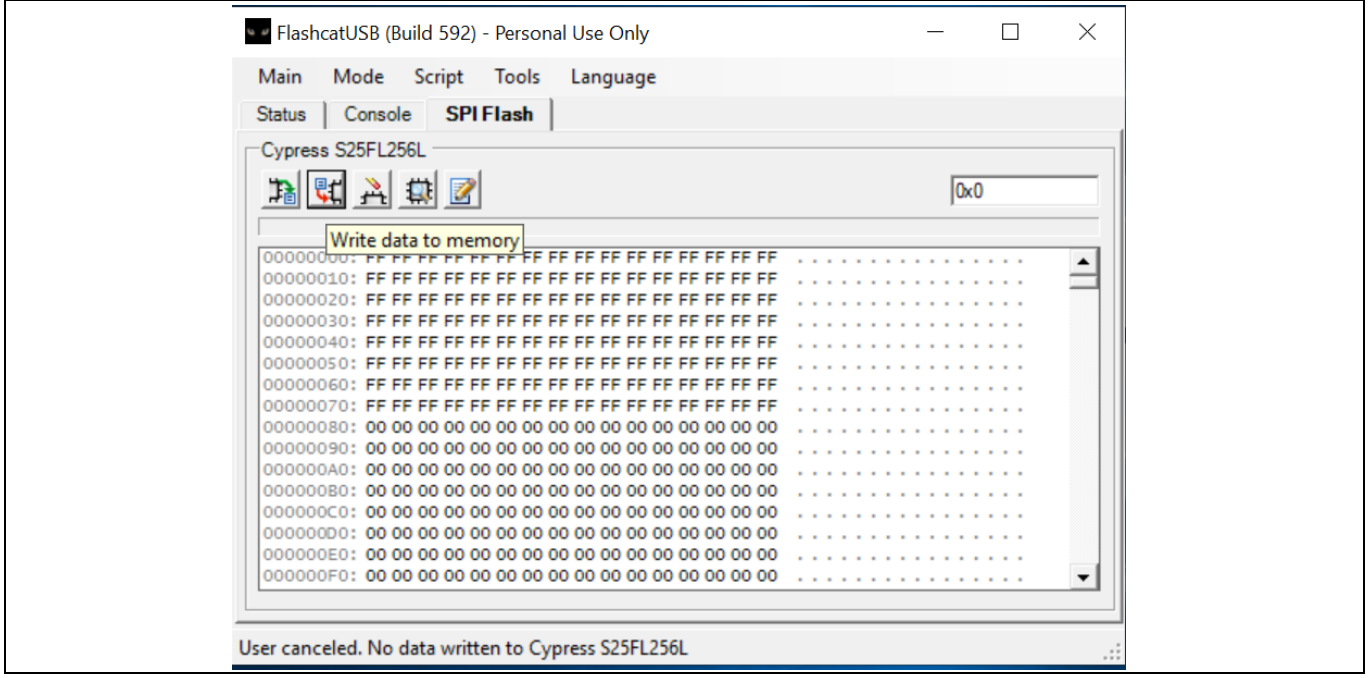

**Figure 15 Selection of the memory contents window for SPI flash in FlashcatUSB IDE from EmbeddedComputers**

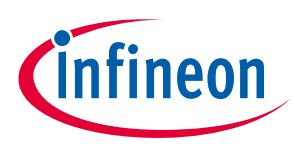

**Programming options**

- 4. Click **Write Data to memory**.
- 5. On the window, select the *.bin* file.

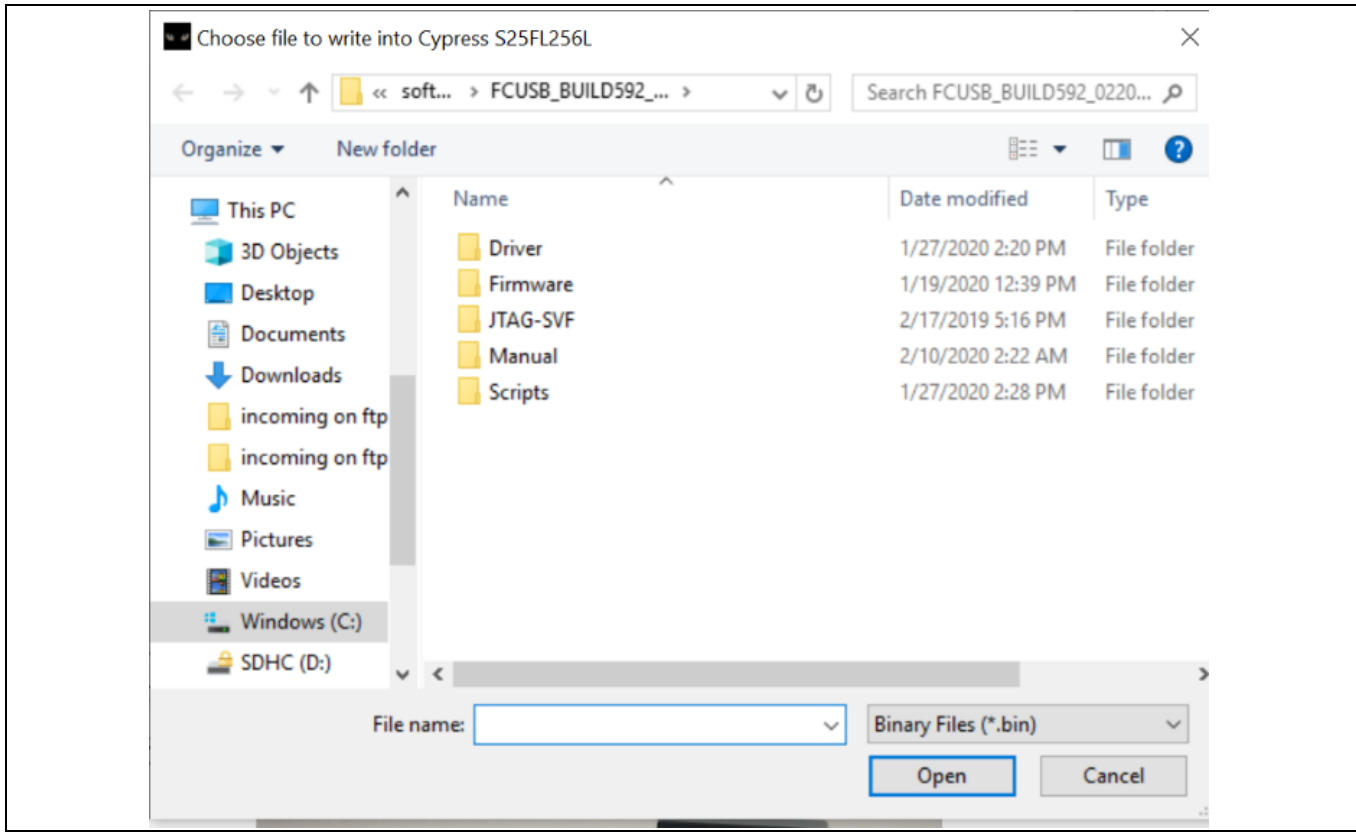

**Figure 16 Procedure to select the bin file for the SPI flash device**

6. Verify that the size displayed in the pop-up window is correct, and then click **OK**.

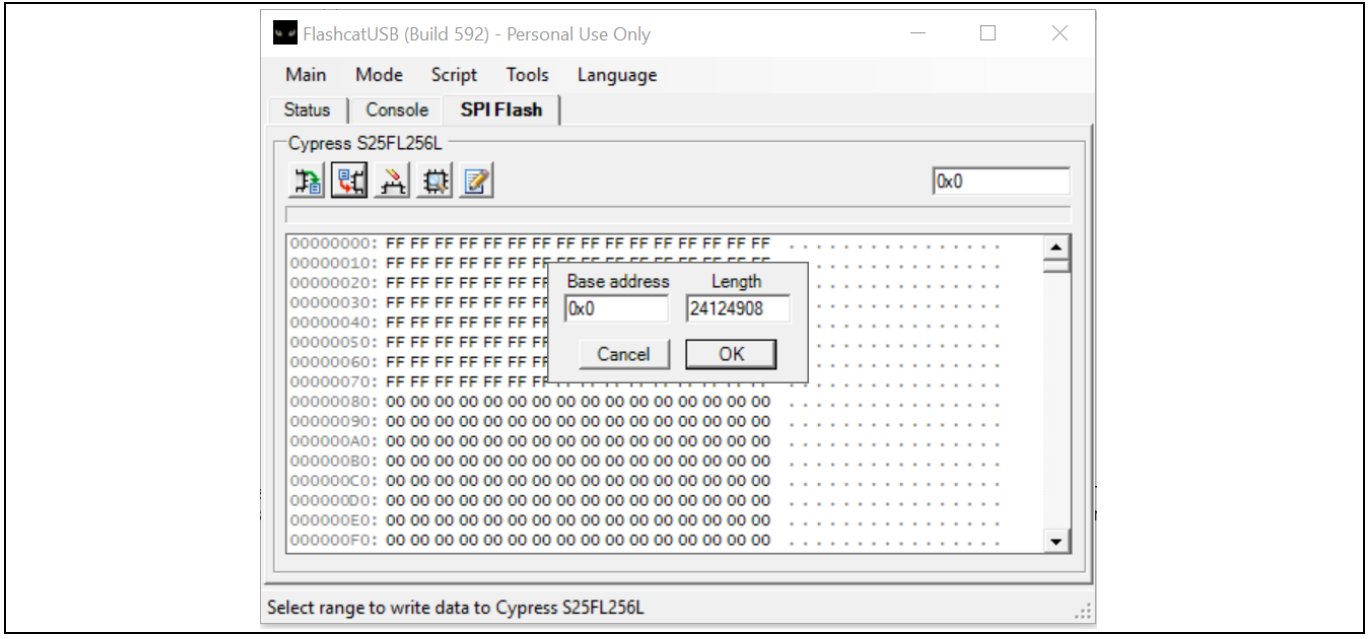

**Figure 17 Check for the correct bin file size in the FlashcatUSB IDE from EmbeddedComputers** 

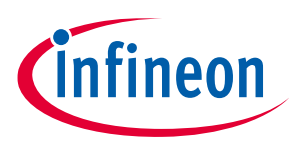

#### **Programming options**

7. The software begins programming the SPI flash. Wait for the "Write operation complete" status on the bottom of the window.

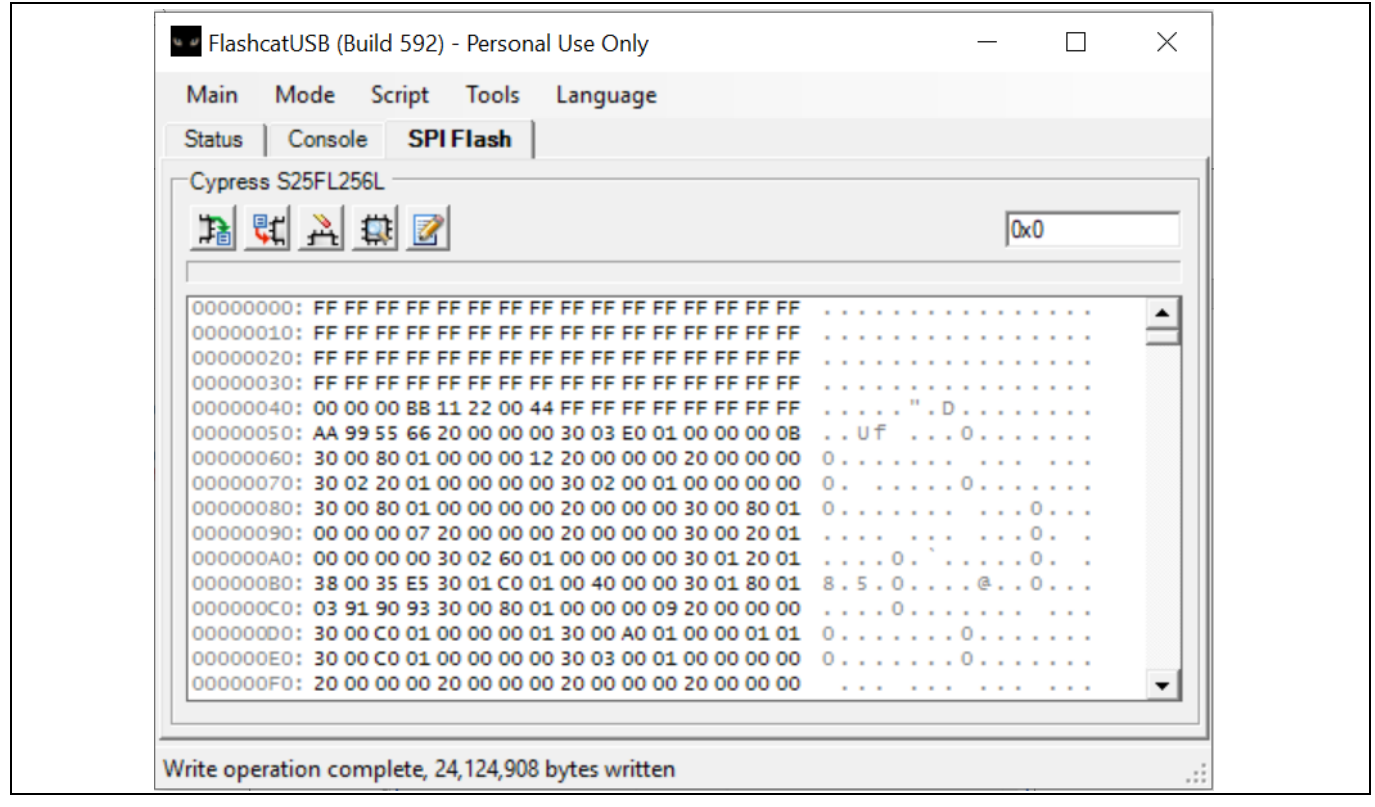

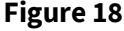

**Figure 18 SPI flash programming completed in FlashcatUSB IDE from EmbeddedComputers**

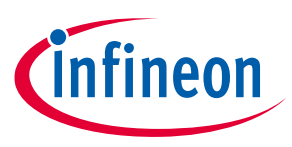

**Other considerations**

## <span id="page-18-0"></span>**5 Other considerations**

Because the power-up timing and voltage thresholds are different for both FPGAs and SPI NOR flash devices, it is important to carefully review the differences to ensure compatibility between the devices on power-up.

### <span id="page-18-1"></span>**5.1 Applying voltages at power-on**

A race condition can occur between the SPI NOR flash and the FPGA devices from Xilinx at power-on. After completing its power-on reset sequence, the FPGA sends a read command to the SPI NOR flash to acquire the configuration data bit stream. If the SPI NOR flash has not yet completed its own POR sequence, it is not ready to respond to the FPGA read command, which is issued only once. Under this scenario, the FPGA is not configured.

The FPGA waits for its three power supplies (VCCINT, VCCAUX, and VCCO\_0) to reach their individual power-on thresholds before starting the configuration process. In many applications, VCCO\_0, which supplies +3.3 V to both the FPGA and SPI NOR flash, is valid before the FPGA's other two power supply inputs (VCCINT and VCCAUX) are valid; consequently, there may be no issue. However, because the SPI NOR flash minimum voltage threshold is much higher than the VCCO\_0 threshold, and the SPI NOR flash has an additional delay after it reaches its minimum voltage before SPI NOR flash is available for read operations, a careful analysis must be completed to ensure timing compatibility between the FPGA and SPI NOR flash.

After the three FPGA voltages reach their POR thresholds, the FPGA starts its configuration process:

- Clears its internal configuration
- De-asserts INIT\_B, and selects SPI NOR Flash
- Sends the appropriate read command to start configuration bitstream from SPI NOR Flash

After the Infineon SPI NOR flash device reaches its minimum voltage, a power-up time delay  $(t_{PI})$  must be added to the SPI NOR flash power-on before it is available for read operations. For the CYRS16B256 and CRYS16B512,  $t_{\text{pu}}$  is ~300 µs.

The power-on time difference is considerable between the FPGA and SPI NOR flash devices; although the FPGA power-up time is in the range of milliseconds compared to microseconds for the SPI NOR flash, this should still be considered because these devices could be connected to different power supplies. This necessitates a circuit solution to guarantee power-on compatibility between the FPGA and SPI NOR flash.

To protect against accessing the SPI NOR flash before it has completed  $t_{\text{out}}$ , use external control to hold the INIT\_B or PROG\_B pin LOW until the SPI NOR flash has powered up reliably and is ready to accept commands.

For this solution, use an open-drain or open-collector output when driving INIT\_B or PROG\_B pins. One example of external control is using a power monitor supervisor device as shown in **[Figure 19](#page-19-0)**.

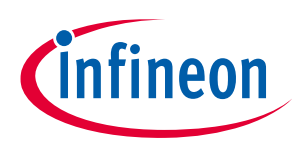

**Other considerations**

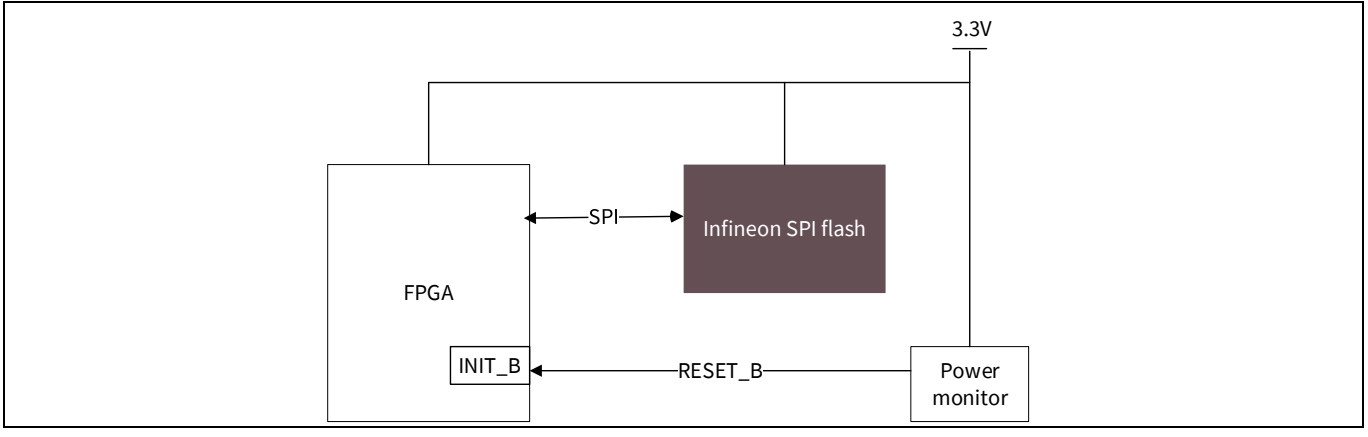

<span id="page-19-0"></span>**Figure 19 POR using power monitor supervisor**

An example of the power monitor supervisor is ADM6384x27D2 from analog devices. The RESET# signal from this device is held LOW until its power supply voltage reaches  $2.7 V + 20$  ms ( $t_{RP}$  time), as shown in **[Figure 20](#page-19-1)**.

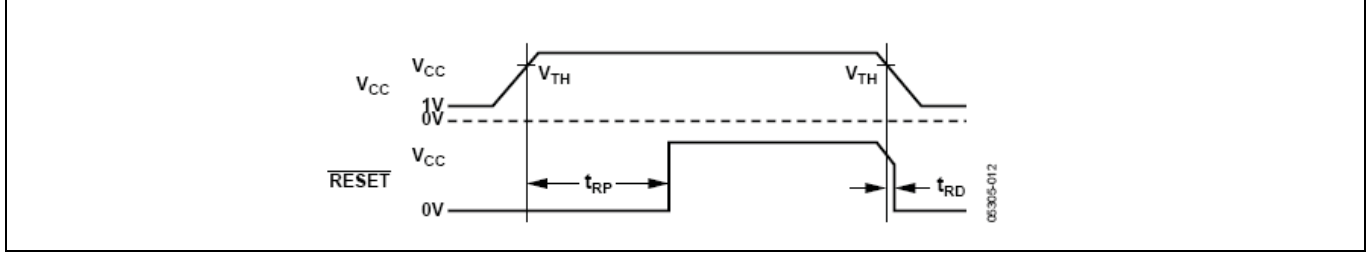

<span id="page-19-1"></span>**Figure 20 RESET# signal at power-on for ADM6384x27D2 from analog devices**

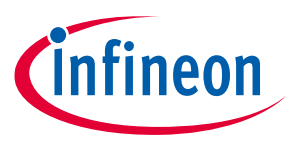

**Summary**

### <span id="page-20-0"></span>**6 Summary**

This application note provided the various options available for connecting and configuring the Infineon radiation-tolerant SPI NOR flash. More resources and FPGA-specific application notes related to programming and configuration can be found on the Xilinx website. Visit the Infineon website for more information on Infineon radiation-tolerant SPI NOR flash devices.

**References**

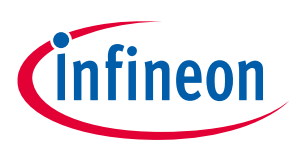

#### <span id="page-21-0"></span>**References**

- [1] UltraScale architecture configuration user guide UG570 from Xilinx
- [2] FlashcatUSB-Mach user guide from EmbeddedComputers
- [3] SPI configuration and flash programming in UltraScale FPGAs XAPP1233 from Xilinx

**Revision history**

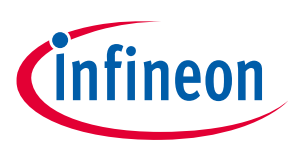

## <span id="page-22-0"></span>**Revision history**

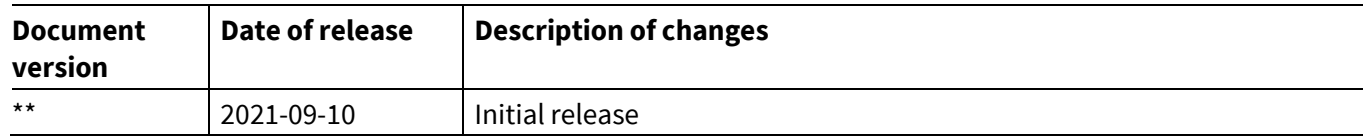

#### **Trademarks**

All referenced product or service names and trademarks are the property of their respective owners.

**Edition 2021-09-10 Published by Infineon Technologies AG 81726 Munich, Germany**

**© 2021 Infineon Technologies AG. All Rights Reserved.**

**Do you have a question about this document?**

**Go to [www.cypress.com/support](https://www.cypress.com/support)**

**Document reference 002-33563 Rev. \*\***

#### **IMPORTANT NOTICE**

The information contained in this application note is given as a hint for the implementation of the product only and shall in no event be regarded as a description or warranty of a certain functionality, condition or quality of the product. Before implementation of the product, the recipient of this application note must verify any function and other technical information given herein in the real application. Infineon Technologies hereby disclaims any and all warranties and liabilities of any kind (including without limitation warranties of noninfringement of intellectual property rights of any third party) with respect to any and all information given in this application note.

The data contained in this document is exclusively intended for technically trained staff. It is the responsibility of customer's technical departments to evaluate the suitability of the product for the intended application and the completeness of the product information given in this document with respect to such application.

For further information on the product, technology, delivery terms and conditions and prices please contact your nearest Infineon Technologies office (**[www.infineon.com](http://www.infineon.com/)**).

#### **WARNINGS**

Due to technical requirements products may contain dangerous substances. For information on the types in question please contact your nearest Infineon Technologies office.

Except as otherwise explicitly approved by Infineon Technologies in a written document signed by authorized representatives of Infineon Technologies, Infineon Technologies' products may not be used in any applications where a failure of the product or any consequences of the use thereof can reasonably be expected to result in personal injury.